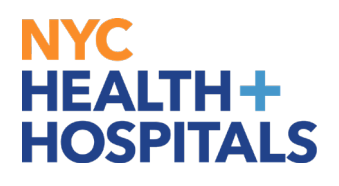

# **W-2/W-2c Consent**

#### **TABLE OF CONTENTS**

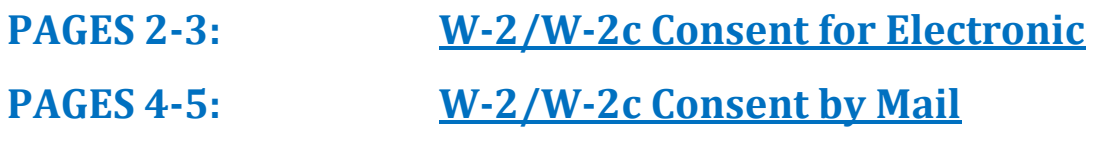

## <span id="page-1-0"></span>NYC . **HEALTH+ HOSPITALS**

### **W-2/W-2c Consent for Electronic**

**1.** After successfully logging into PeopleSoft HR, click on the **Payroll** tile.

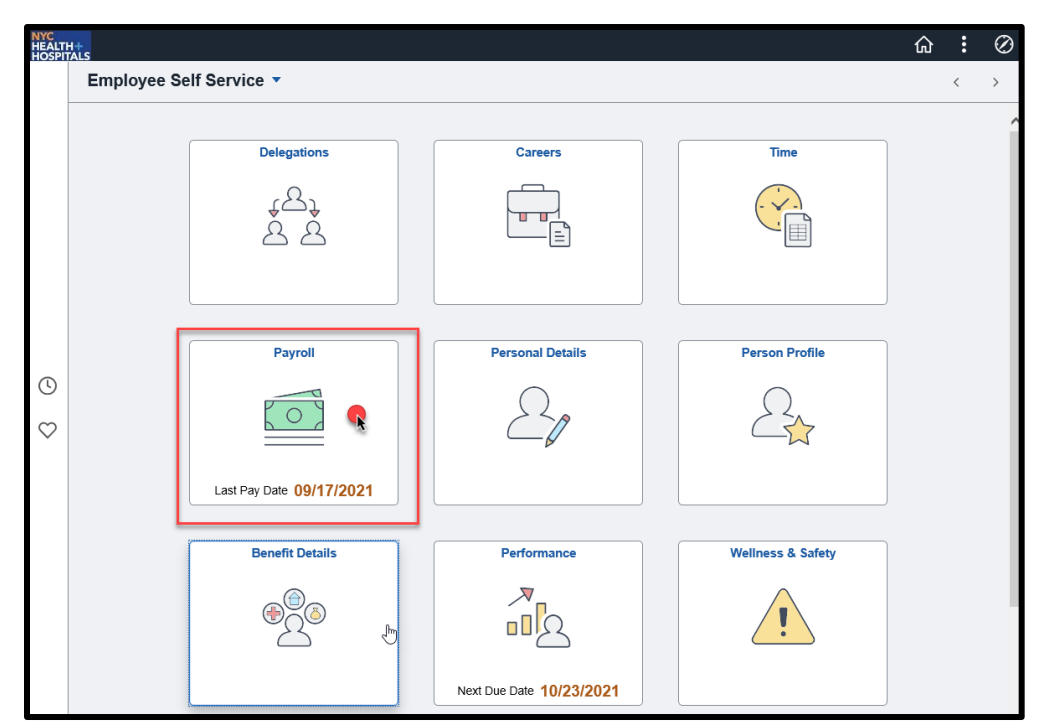

**2.** Select the **W-2/W-2c Consent** from the menu on the left to consent to receive W-2 or W-2c paper forms by mail or electronically.

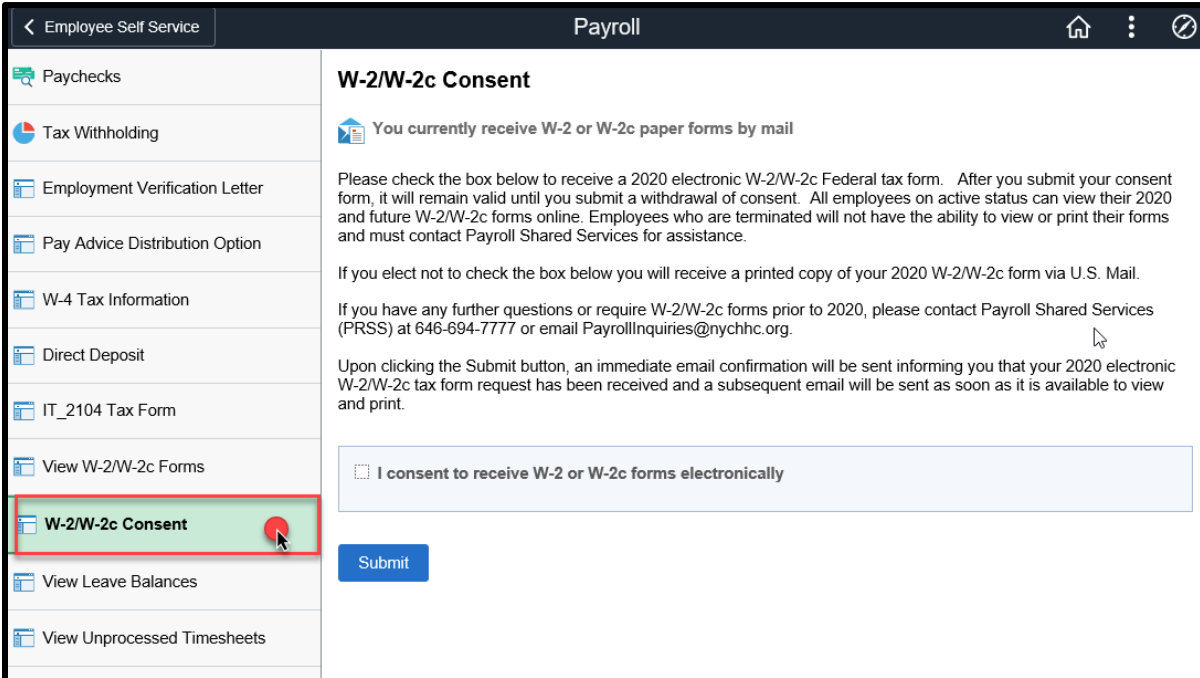

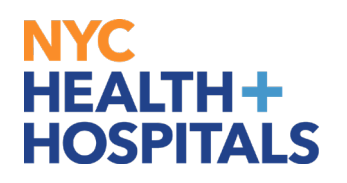

**3.** If you wish to receive your W-2 or W-2c forms electronically, select the check box next to '**I consent to receive W-2 or W-2c forms electronically'.** Then click **Submit.**

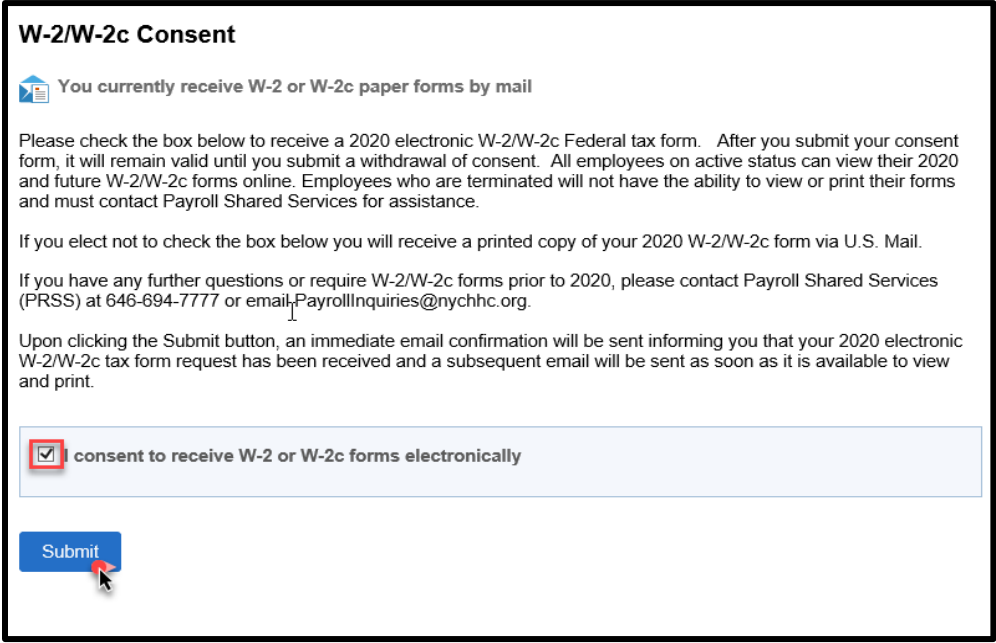

**4.** A **Verify Identity** window populates. Enter your password and click **Continue** to consent. Your changes should save successfully.

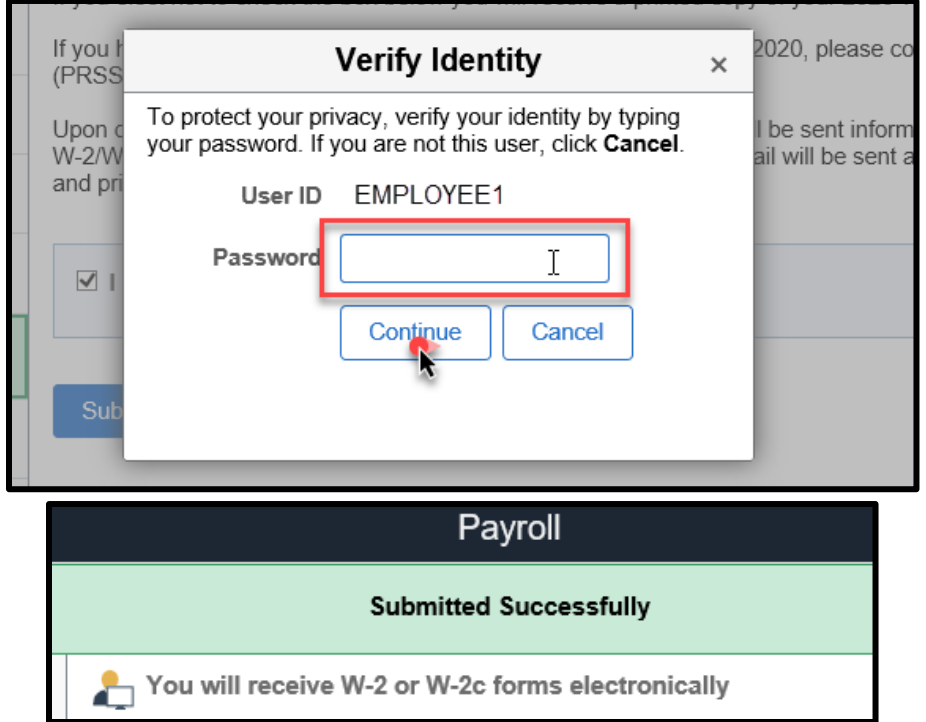

## <span id="page-3-0"></span>NYC I **HEALTH+ HOSPITALS**

### **W-2/W-2c Consent by Mail**

**1.** After successfully logging into PeopleSoft HR, click on the **Payroll** tile.

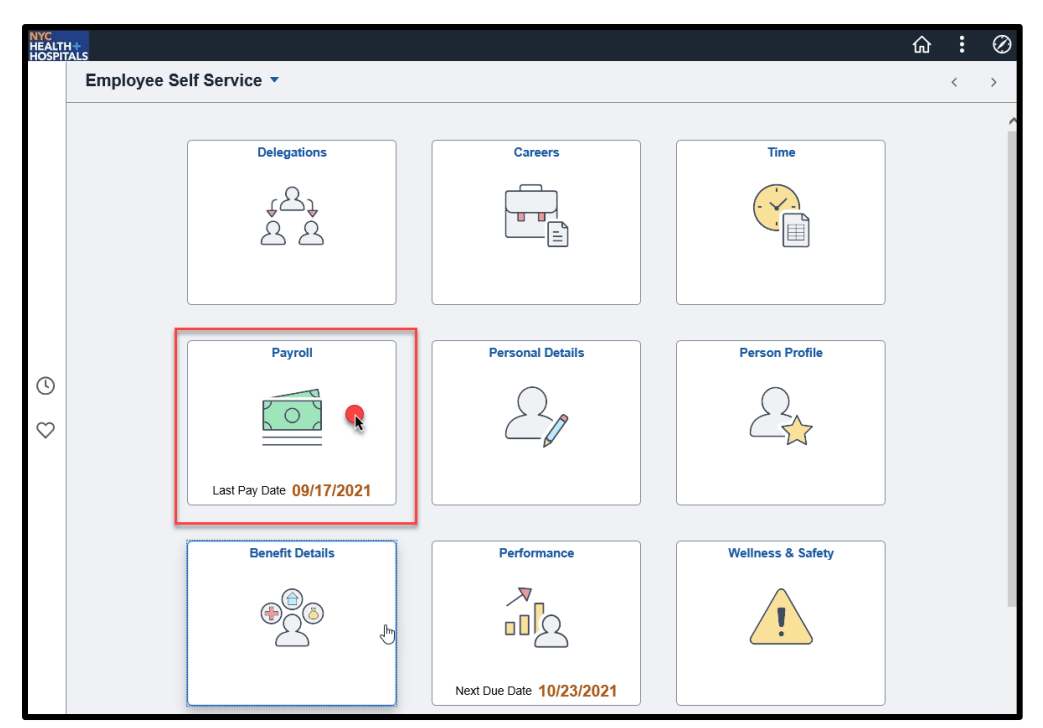

**2.** Select the **W-2/W-2c Consent** from the menu on the left to consent to receive W-2 or W-2c paper forms by mail or electronically.

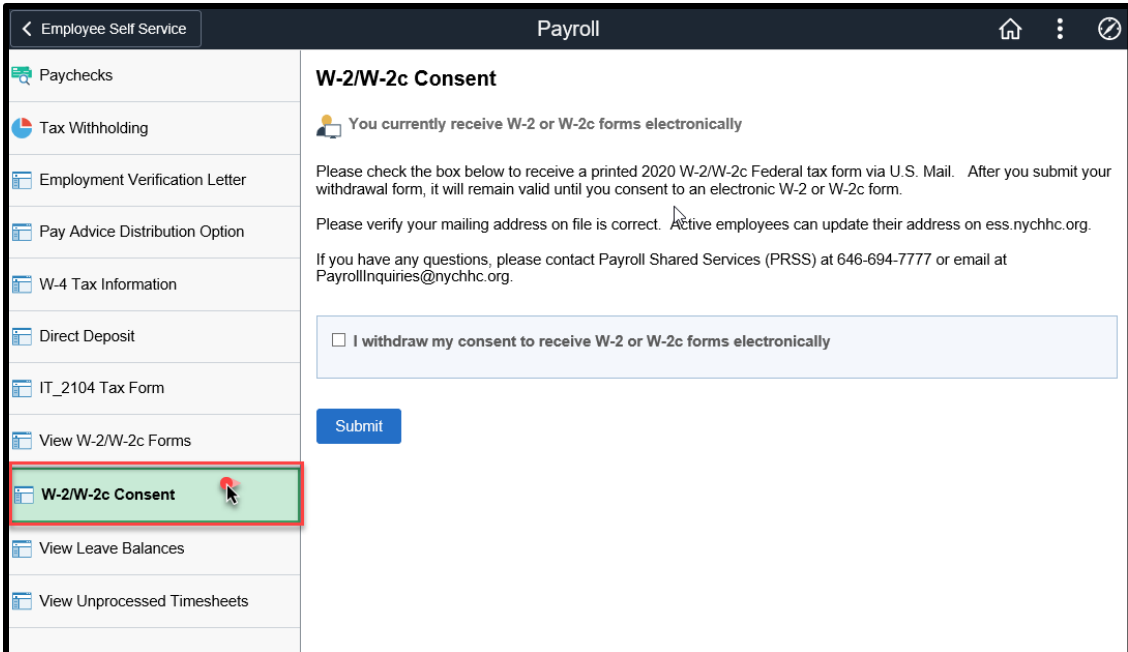

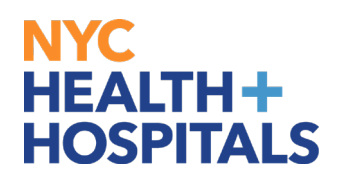

**3.** If you wish to receive your W-2 or W-2c forms by mail, select the check box next to '**I withdraw my consent to receive W-2 or W-2c forms electronically.** Then click **Submit.**

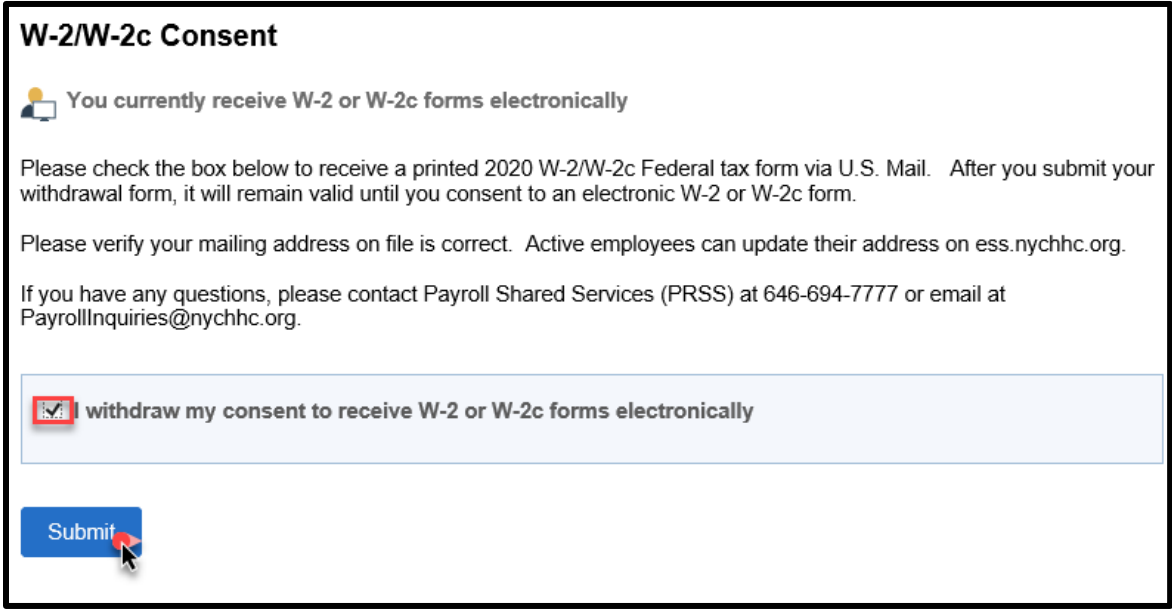

**4.** A **Verify Identity** window populates. Enter your password and click **Continue** to withdraw your consent. Your changes should save successfully.

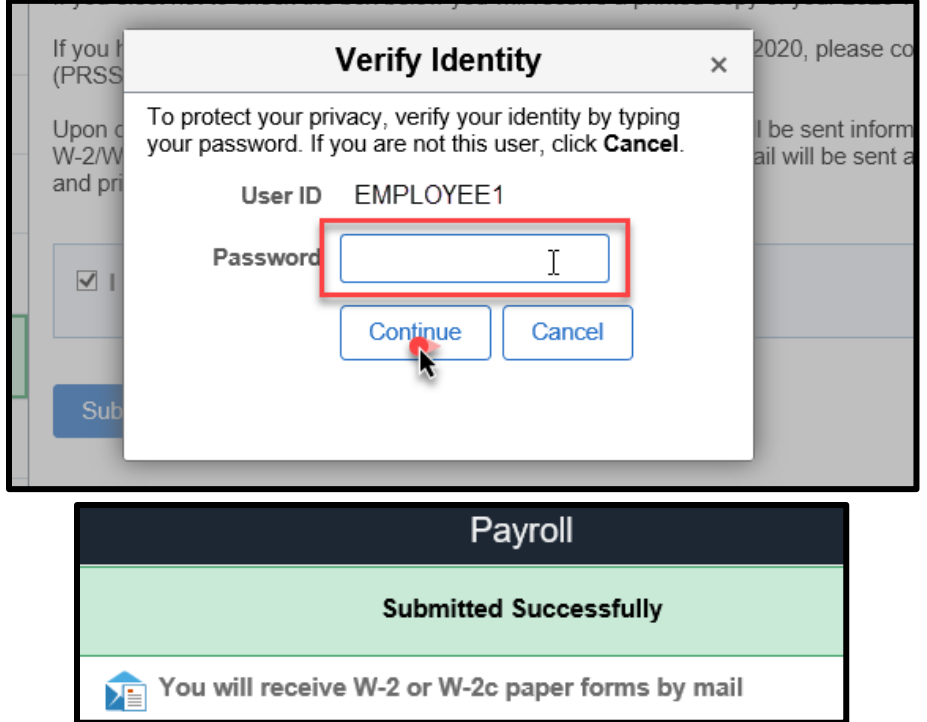